# Ako permanentne vypnúť nastavenia servera proxy vo Windows 7 alebo Windows 10

## **Windows 10**

- 1. Stlačte tlačítko **Štart**.
- 2. Nájdite **Nastavenia**.
- 3. Zvoľte možnosť **Sieť a internet**.

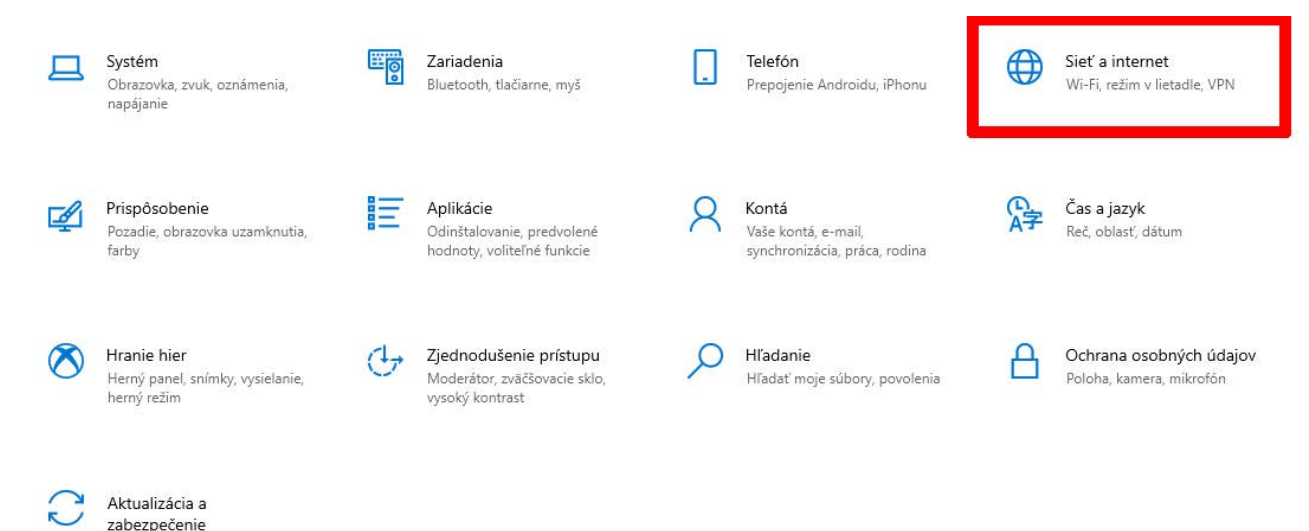

#### 4. Z ľavého panela zvoľte možnosť **Proxy**.

Windows Update, obnovenie

zálohovanie

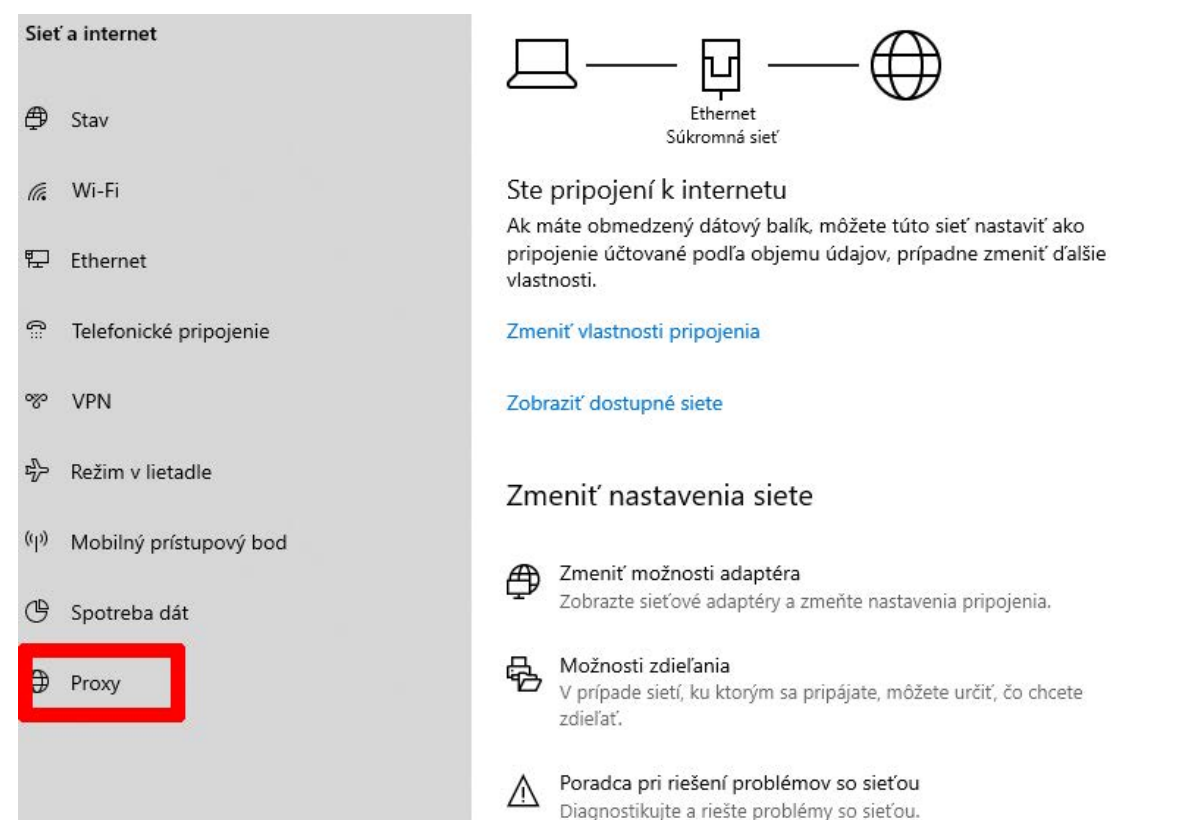

- 5. Vypnite možnosť **Automatické zisťovanie nastavenia**.
- 6. Vypnite možnosť **Používanie servera proxy**.

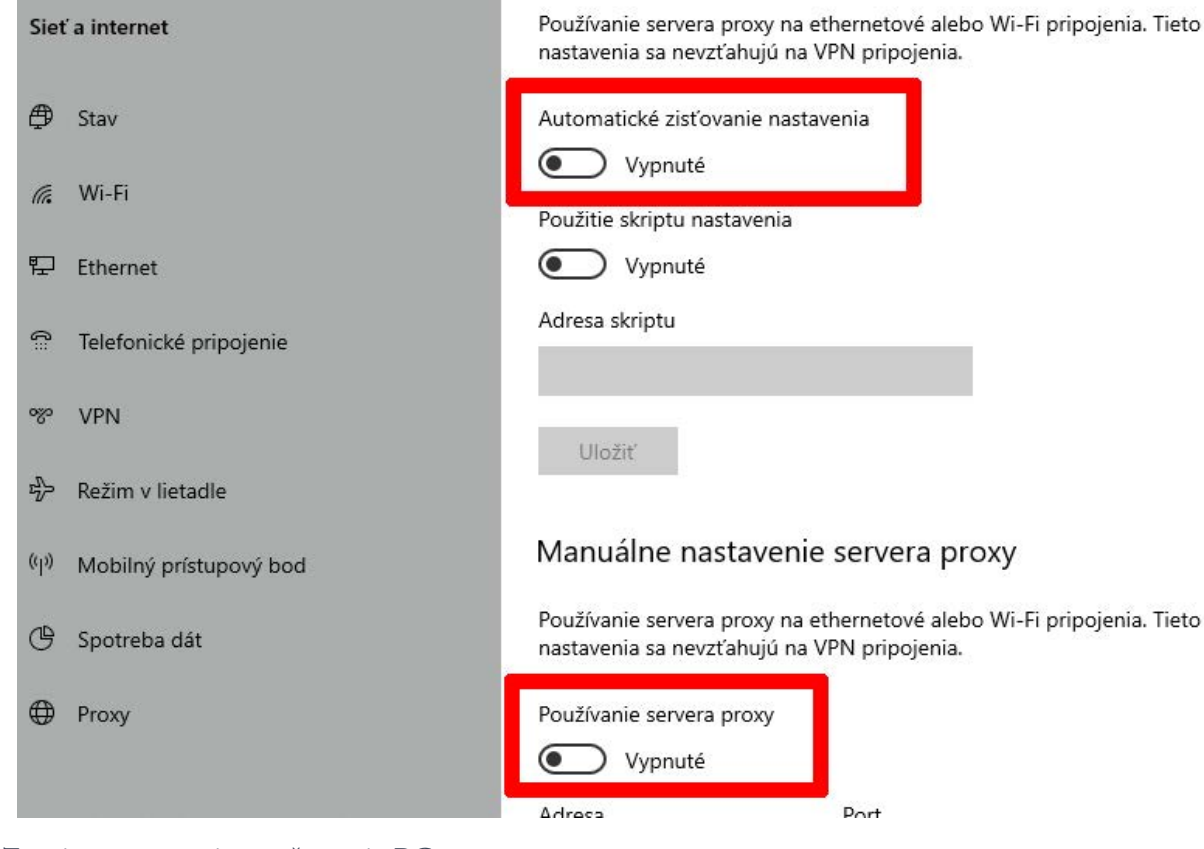

7. Zavrite nastavenia a reštartuje PC.

## **Windows 7**

- 1. Stlačte tlačítko **Štart**.
- 2. Nájdite **Ovládací panel**.

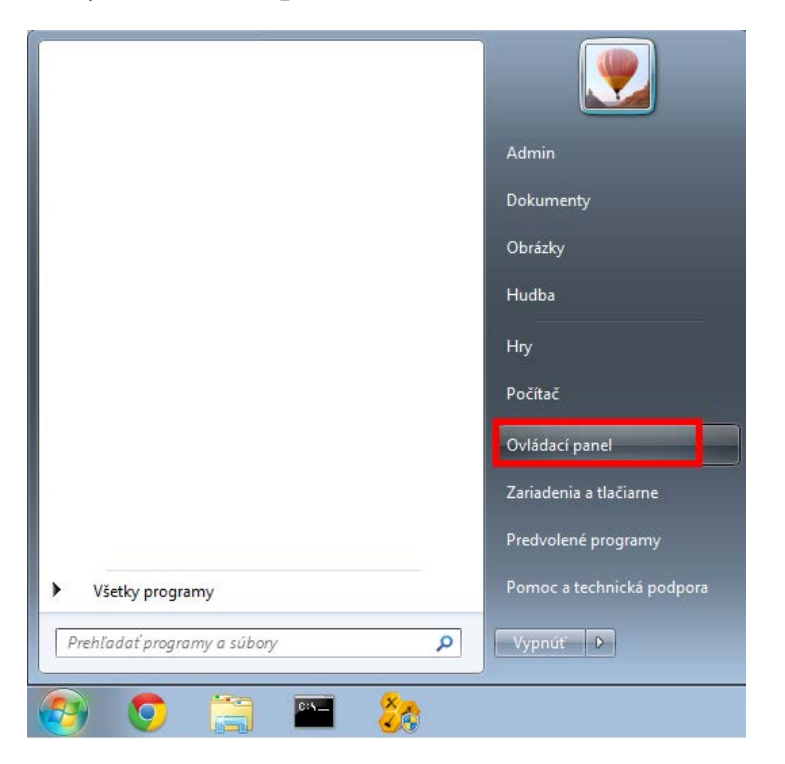

#### 3. Zvoľte možnosť **Sieť a Internet**.

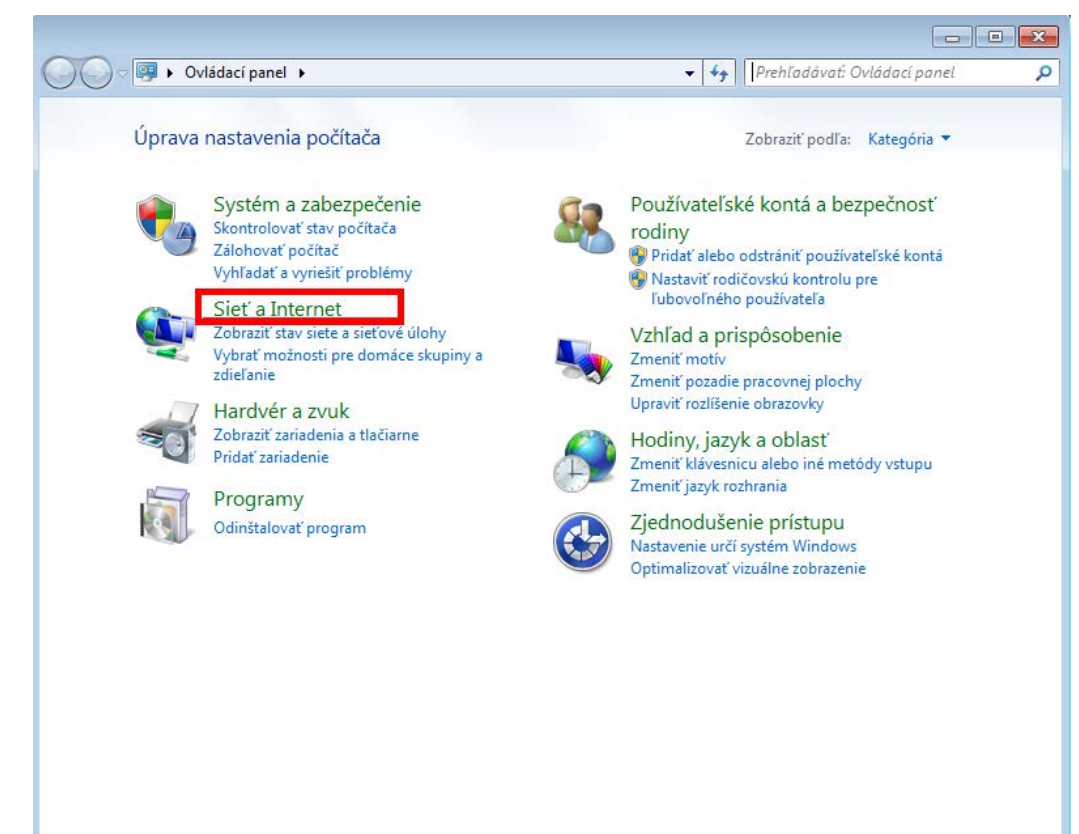

4. Kliknite na kartu **Pripojenia** a následne kliknite na možnosť **Nastavenie siete LAN**.

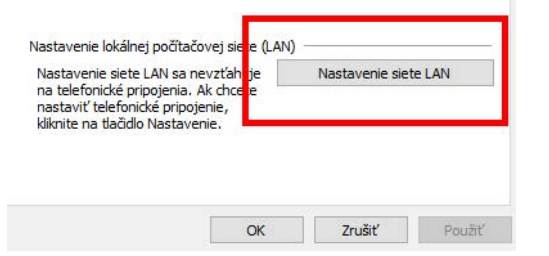

- 3. Odškrtnite možnosť **Automaticky zistiť nastavenie**.
- 4. Odškrtnite možnosť **Použiť server proxy pre sieť LAN**.

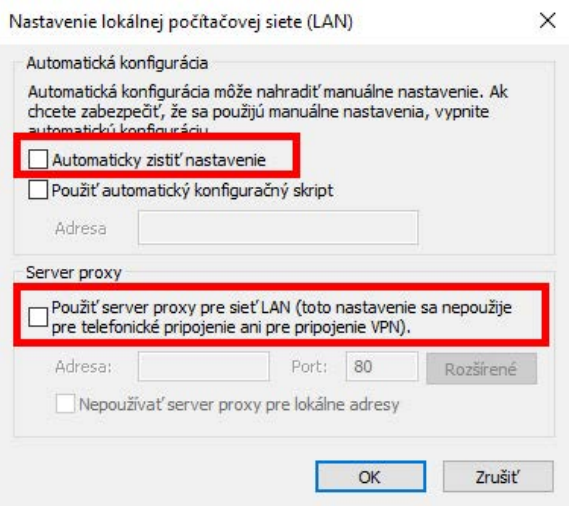

5. Uložte zmeny a reštartujte PC.

## **Internet Explorer**

1. Pokiaľ nemáte možnosť tieto nastavenia upraviť priamo vo Windows 10, otvorte program Internet Explorer, kliknite vpravo na **Nastavenia** a zvoľte možnosť **Možnosti internetu**.

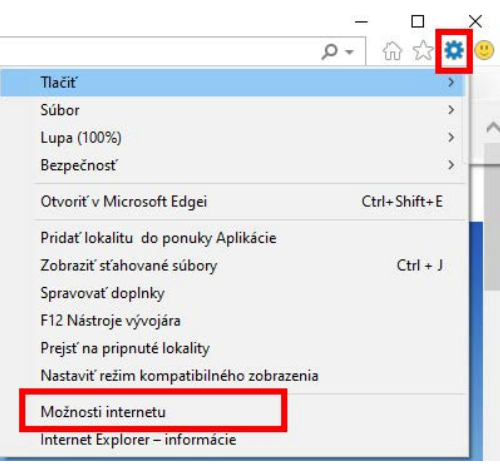

2. Kliknite na kartu **Pripojenia** a následne kliknite na možnosť **Nastavenie siete LAN**.

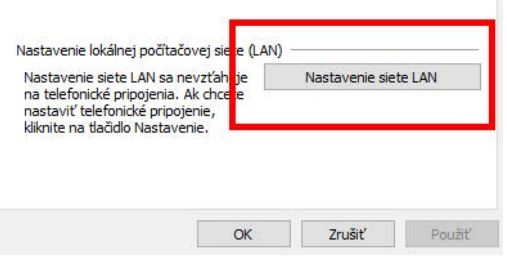

- 3. Odškrtnite možnosť **Automaticky zistiť nastavenie**.
- 4. Odškrtnite možnosť **Použiť server proxy pre sieť LAN**.

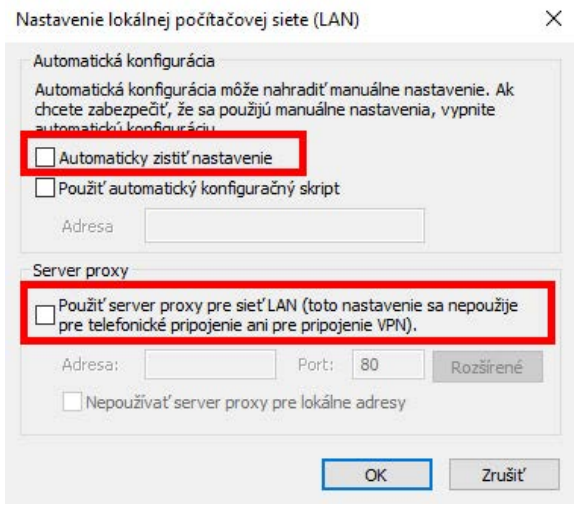

5. Uložte zmeny a reštartujte PC.